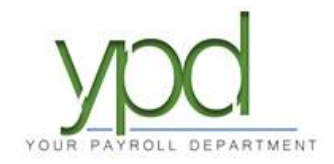

## **Web Client**

## **How to Enter Your Payroll**

1. After logging into web payroll, on the upper left-hand side of the dashboard you will see "Payroll Today". Click on the check date you want to work on.

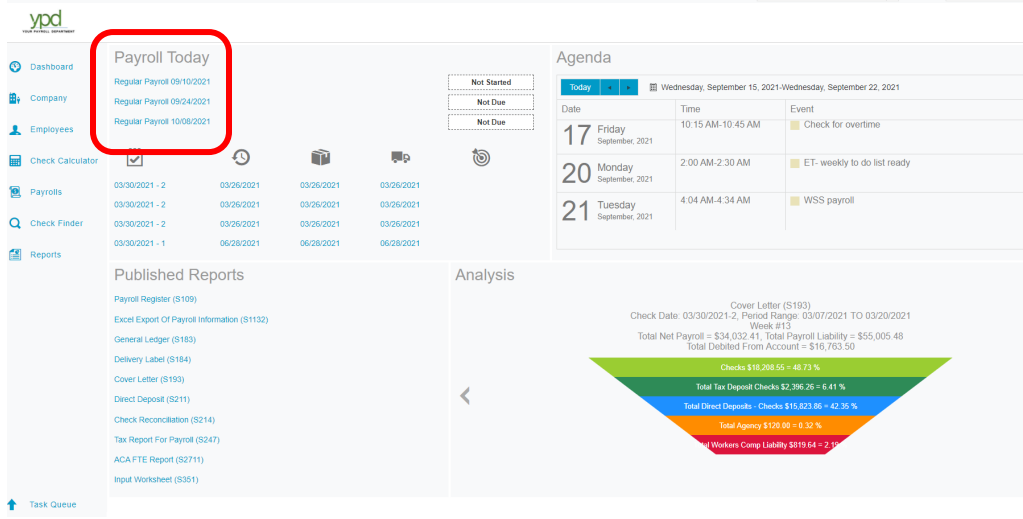

2A. On the left side of the screen, the *Payroll Settings* will be visible. These settings are pre-set in our system, you should not need to change anything. Click the **Hide** button to minimize them.

2B. On the right side of the screen, *payroll notes* will be visible. This is where your CSR has noted items they need to keep an eye on while working with your payroll. Click the **Hide** button to minimize them.

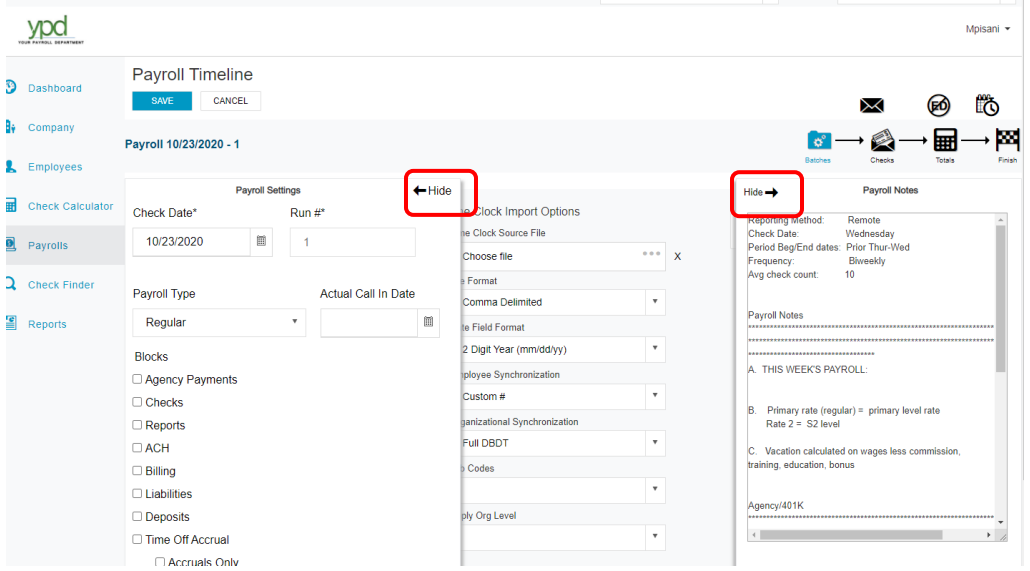

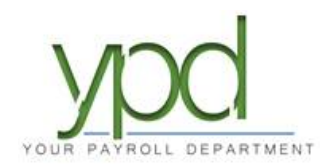

3. Once those are minimized, click on "Create Checks". Depending on your screen size, this will be on the right or the bottom of your screen.

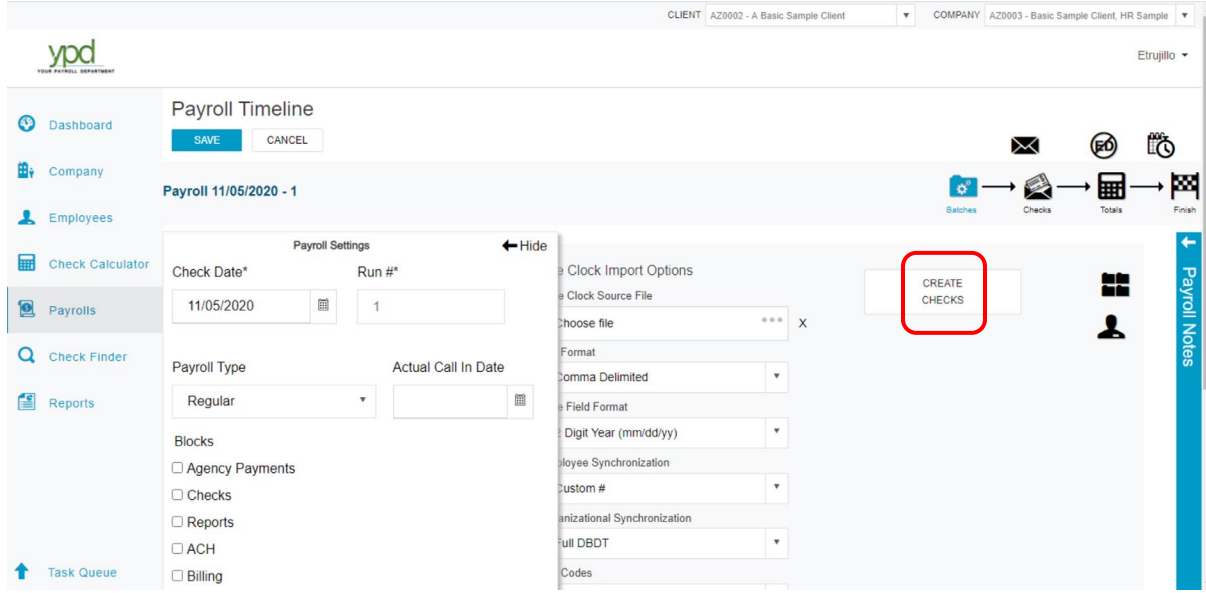

4. You will get a pop-up that says "Status: Checks successfully created". Click "OK".

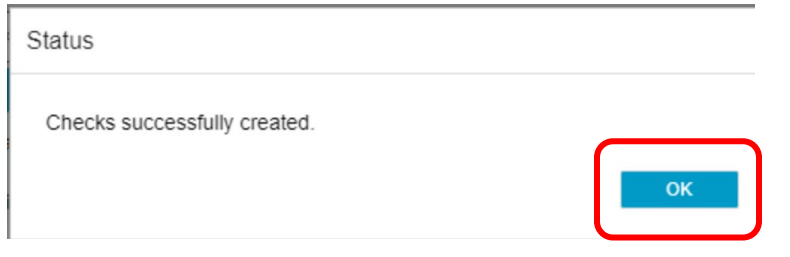

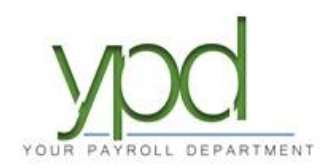

5. You will now see your list of employees and input columns. Enter the salaries/hours in the appropriate columns. Totals for each column appear at the bottom.

You can customize what columns you see by clicking on the icon with 3 horizontal lines at the bottom right corner. This will allows you to add, delete and sort which items you see.

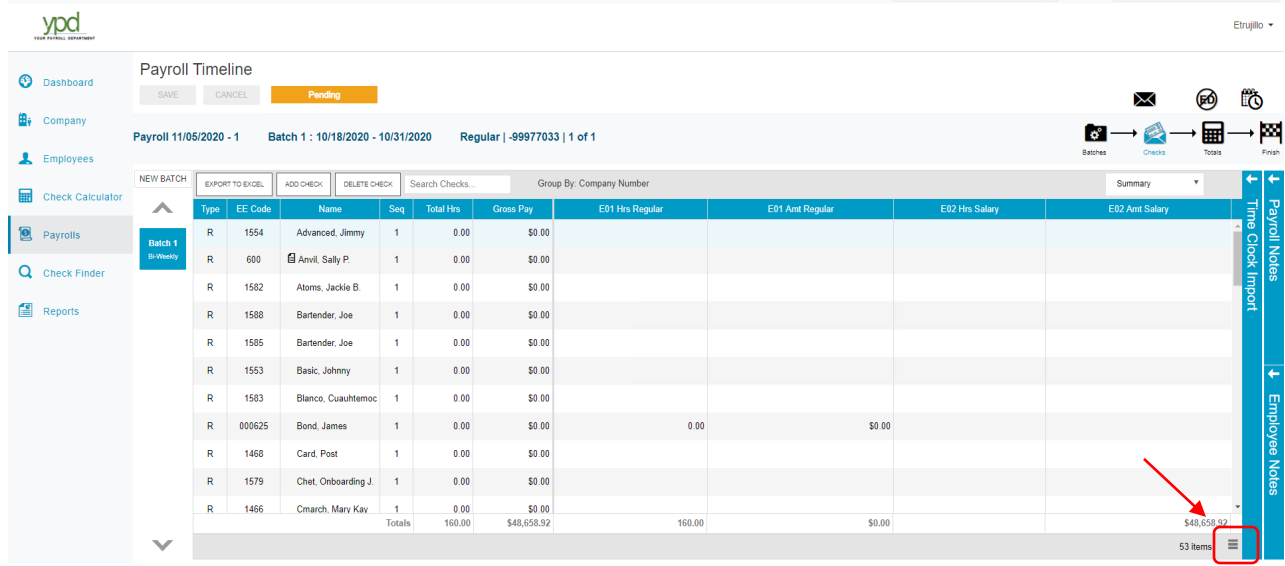

Earning items start with an E or T code, deduction items start with a D code. Columns with "Amt" are for entering \$ amounts, "Hrs" are for entering hours.

If at any time you need to step away, click the blue SAVE button so you do not lose your work.

6. When you have completed entering the hours, click SAVE, then on the "Totals" icon in the upper right corner. Verify each catergory has the right totals. Scroll to review and verify all of your totals.

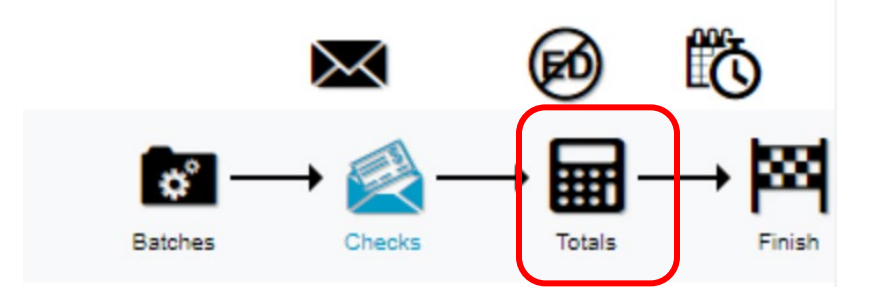

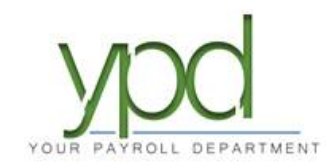

a. If you need to see the detail under a category, click the arrow to the left of the E/D Code.

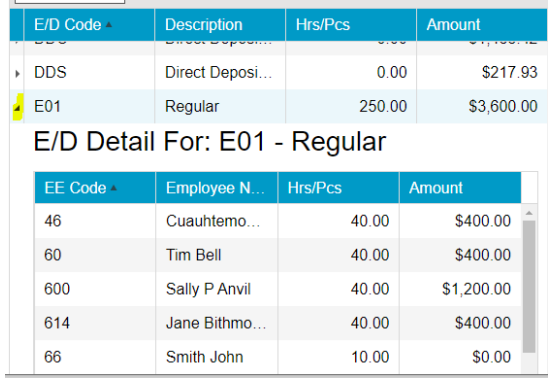

7. IMPORTANT STEP: Once the totals are reviewed, click on the "Pre-Process" button on the left-hand side of the screen to pre-process your payroll.

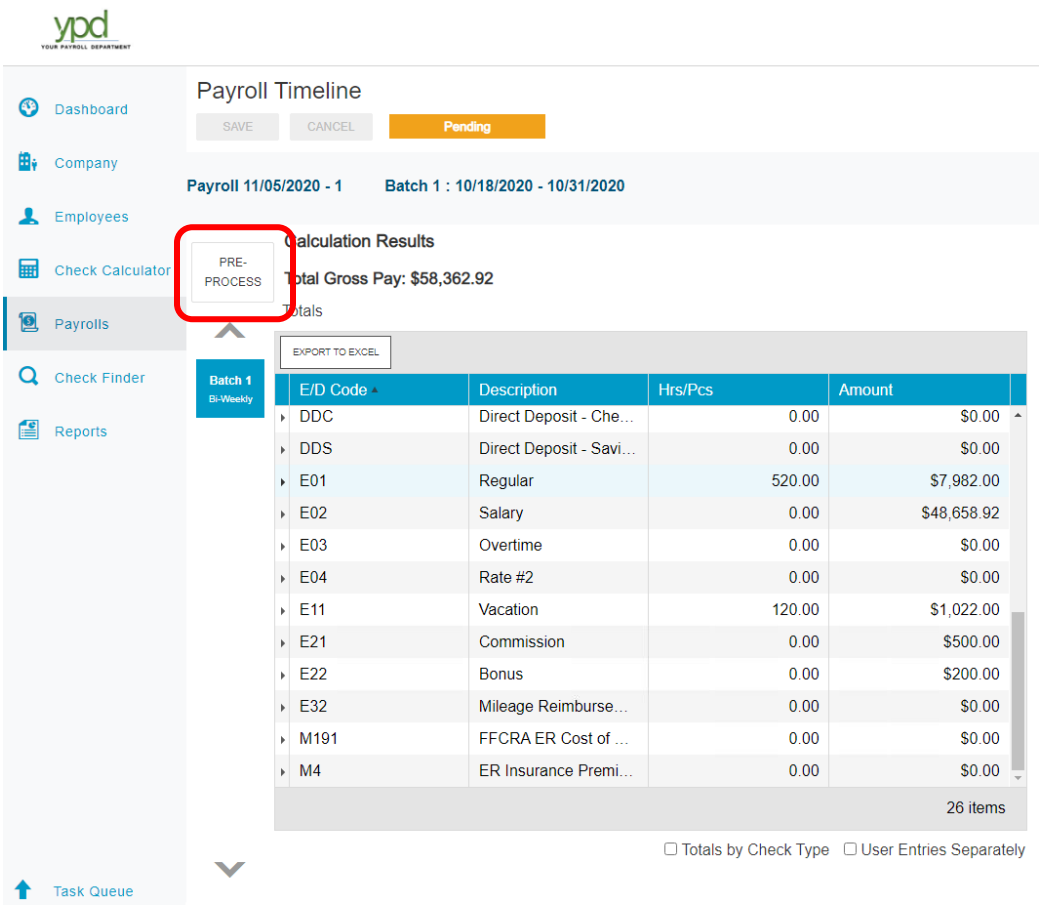

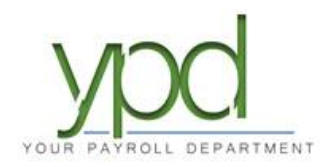

8. The orange "Pending" status on top will change to a teal "Pre-Processing" status. When the system is done calculating it will switch back to the orange "Pending" status.

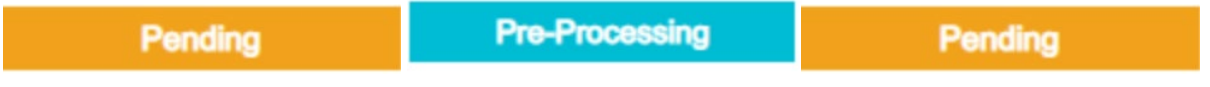

9. Once the system is done pre-processing the payroll, please review your totals once again. *It is important to verify your totals after pre-processing.* Tax totals can also be reviewed.

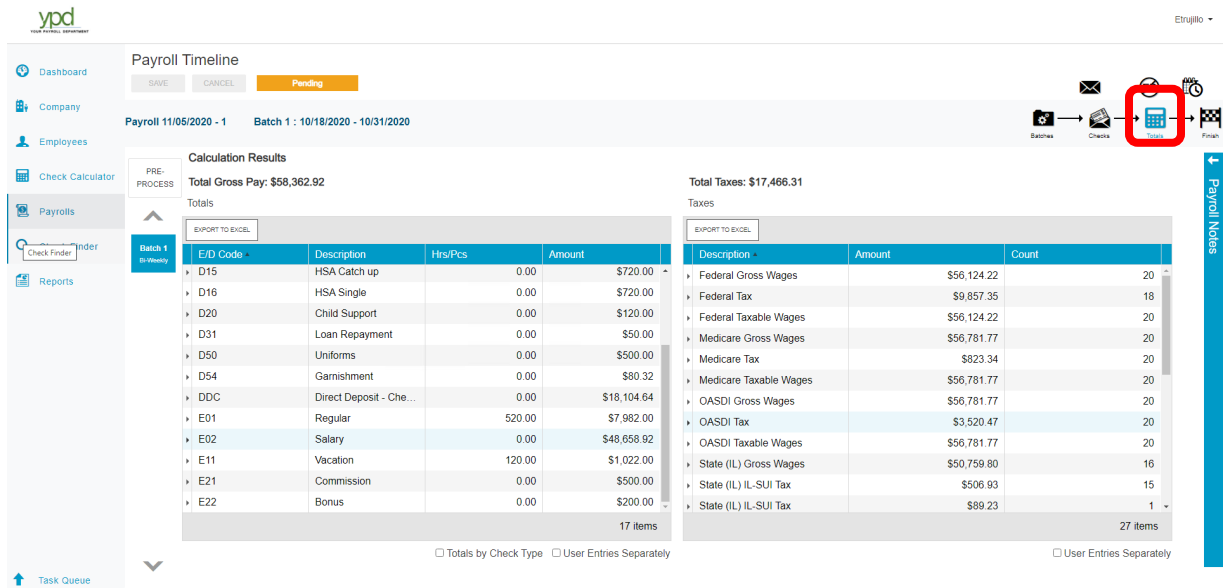

10. Once you are sure all your information is correct, click on the "Finish" icon at the top right-hand corner of the screen.

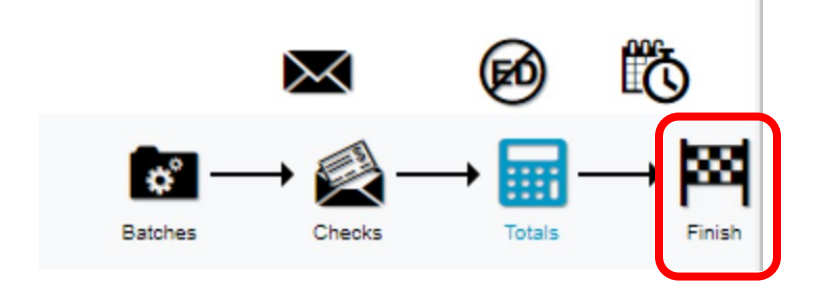

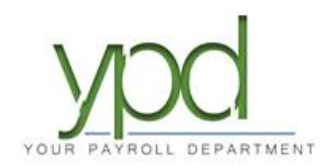

11. Then the click the "Submit Payroll" button at the bottom of the screen. You will receive a pop up that the payroll has been submitted to YPD for processing.\*

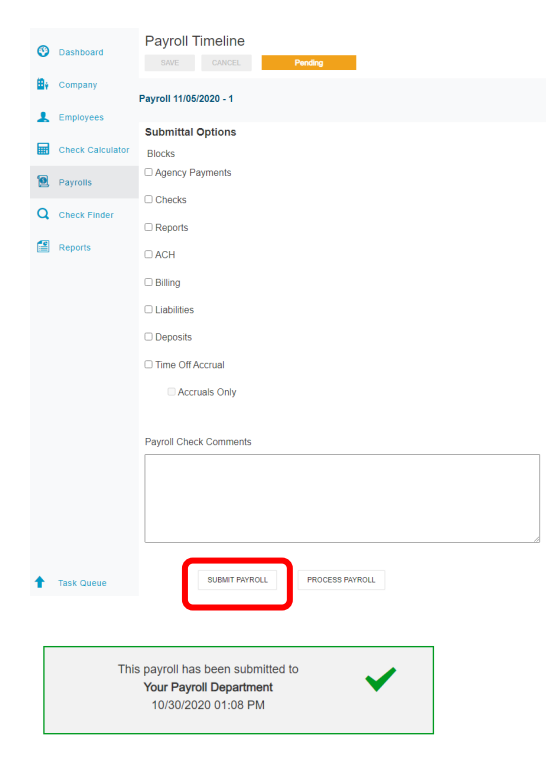

\*Please note, you should always email [payroll@yourpayrolldept.com](mailto:payroll@yourpayrolldept.com) or call 847-838-8888 with any changes/notes before you click the final submit button. Once you submit your payroll to us, we will process it on a first come, first served basis. Any changes to the payroll after you have submitted it to us are subject to correction fees.

12. Optional: After you have submitted your payroll, run a Payroll Register to keep for your records.